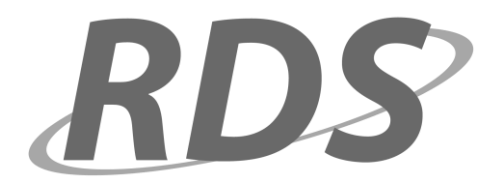

# **RDS Employee Access Module User Guide**

This manual is designed to help you set up your Employee Access account.

**Create New Account -** As Employee

#### **Disclaimer of Warranties and Limitation of Liabilities**

Regional Data Services, Inc. has developed this manual for use with Regional Data Services, Inc. software products. Nothing contained herein modifies or alters in any way the standard terms and conditions of the Regional Data Services, Inc. purchase, lease, or license agreement by which this software package was acquired, nor increases in any way Regional Data Services, Inc. liability to the customer. In no event shall Regional Data Services, Inc., or its subsidiaries be liable for incidental and consequential damages and any damages for lost data or profits, in connection with or arising from the use of the software package, the accompanying manual, or any related materials.

#### **NOTICE**

Regional Data Services, Inc. has sole ownership of these materials, software, and documentation. These items may not be disclosed to any other party, copied, duplicated, or reproduced in any matter whatsoever, without the expressed written consent of Regional Data Services, Inc.

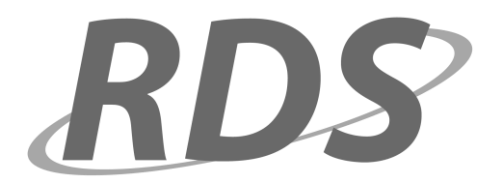

# **Create New Account - As Employee\_\_\_\_\_\_\_\_\_\_\_\_\_\_\_\_\_\_\_\_\_\_\_\_\_\_\_\_\_\_\_\_\_\_**

The Employee will receive a letter similar to the one below. They will use the information provided in this letter to create their Employee Access account.

> RDS School Corporation is very proud to welcome you to the Employee Access module. Please follow the instructions on our web site to create your user account. Below is your initial access code that will enable you to create your logon information.

Visit www.yourschool.com/employeeaccess

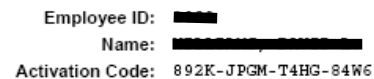

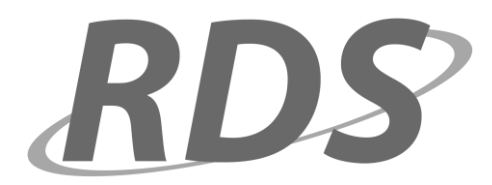

The employee will navigate to the login page (provided by the school corporation), enter the "Activation Code" in their letter, & click "Create Account".

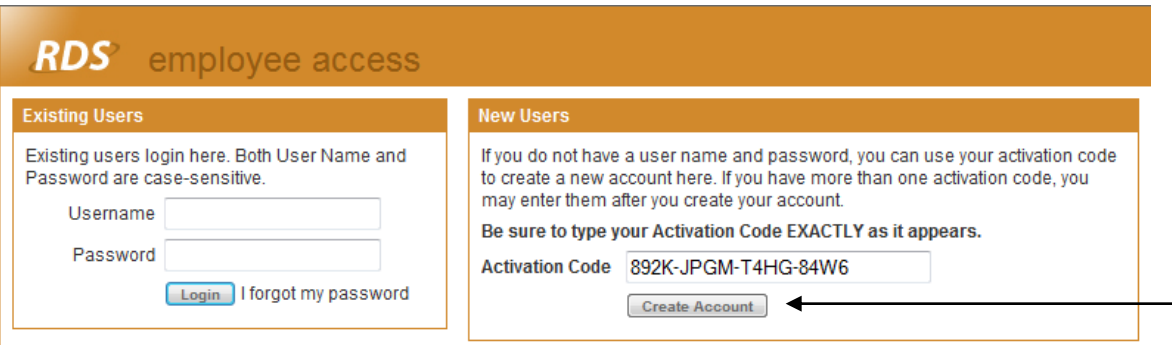

The employee with then fill out the necessary information, and click "Next".  $\overline{\phantom{a}}$ 

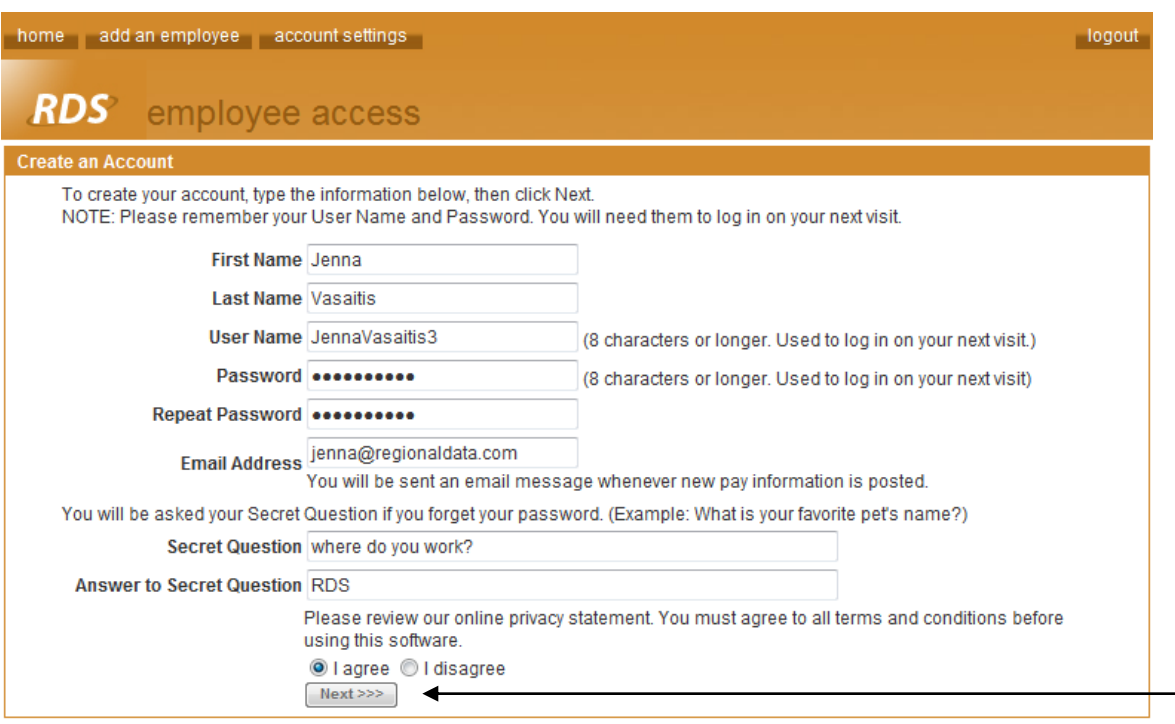

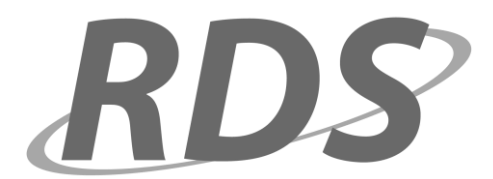

This page provides access to employee information and links to other features of this web site.

Click "**home**" to return to this page. Click "**add an employee**" to add another employee to your account by entering additional activation codes provided by your employer. Click "**account settings**" to view and change your account settings, such as your name, username, and password. Click "**links**" to view links to other web sites that have been posted by your employer. Click "help" to view help for the page you are viewing. Click "**logout**" to logout of this web site.

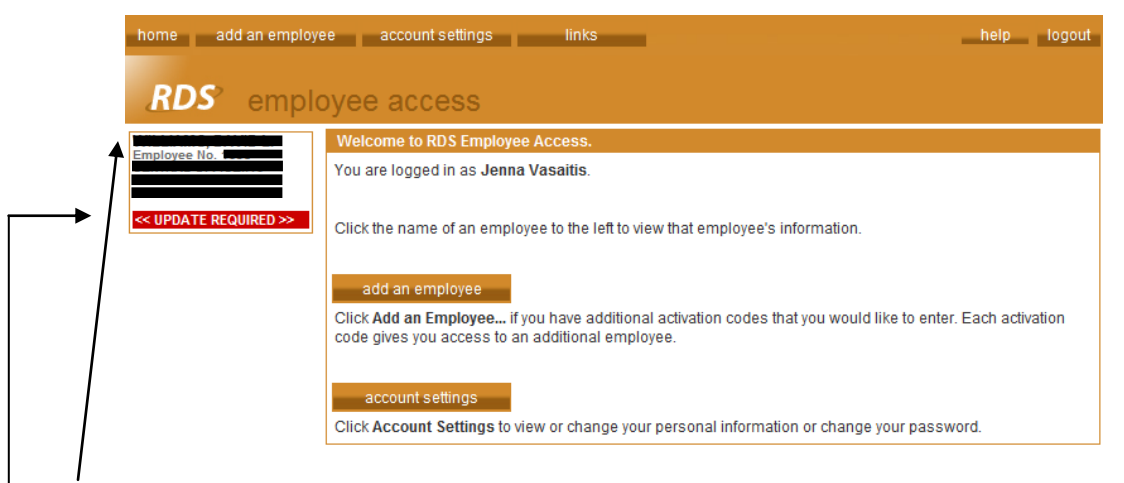

Links to employee information you can access are located in rectangles at the left of the page. Each rectangle represents one of the activation codes you have entered. Click an employee name to view details for that employee. The background color for the currently selected employee will be blue. If you have a license or certification that will soon expire, you may see a red indicator under the employee name labeled "LICENSE EXPIRING". Click this link to view licenses. If you have a contract worksheet to review, you may see a red indicator under the employee name labeled "REVIEW CONTRACT WORKSHEET". Click this link to view contract worksheets. If you have a contract to review, you may see a red indicator under the employee name labeled "REVIEW CONTRACT". Click this link to view contracts.

If your employer would like you to update some of your personal information, you will see a red indicator under the employee name labeled "UPDATE REQUIRED". If this link is visible, you will not be able to view any other information for the employee. Click this link to view and update your personal information; after you have done this, the red indicator will disappear and you will be able to view information for the employee again.

Some activation codes provide access to a group of employees. These codes are normally provided to supervisors or payroll personnel. Group-level activation codes are displayed down the left side of the page, and are identified by the word "group."

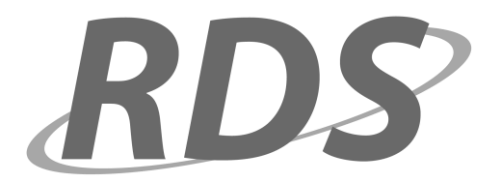

This page is displayed when you are required to update certain personal information in your employee record. Please read the instructions on the page, and enter the information requested. Required fields are marked with an asterisk (\*). Click "Submit Information" when you are finished. You will not be able to view any other information, including your pay history, until you click Submit Information.

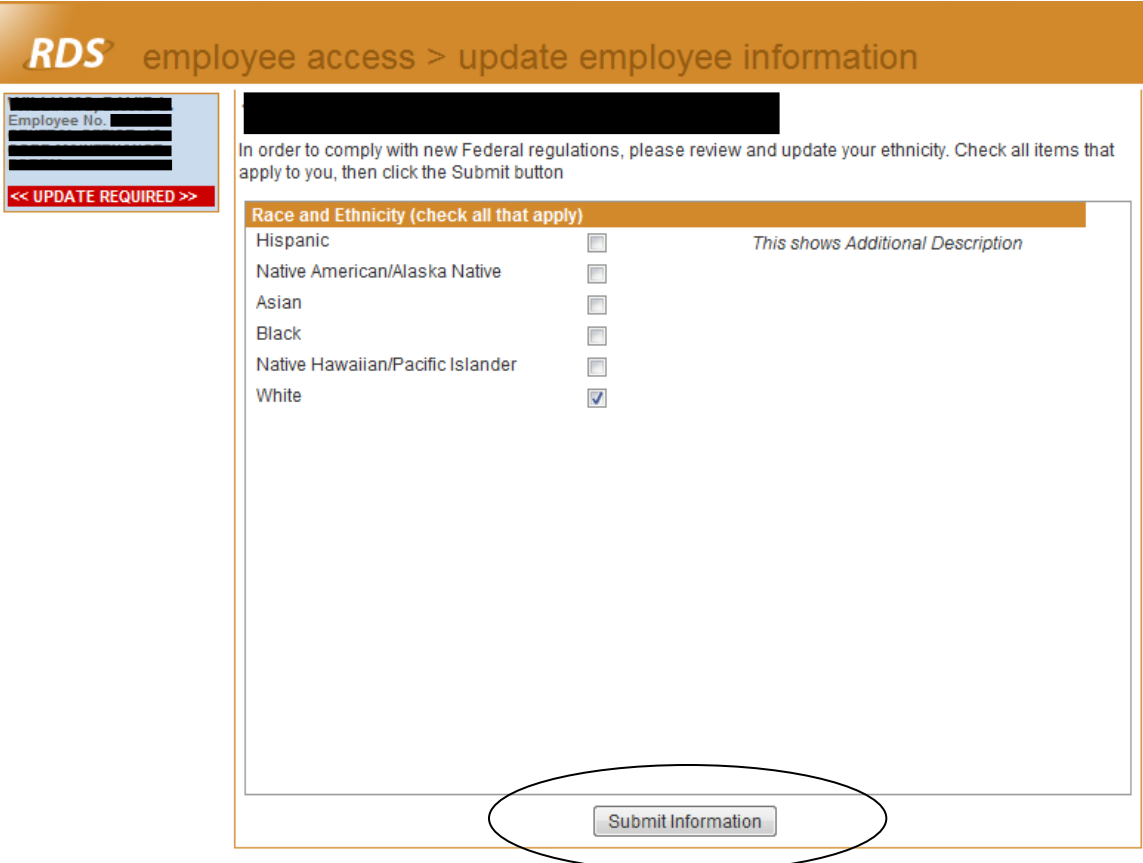

A popup box will confirm what you are about to do. Click "OK".

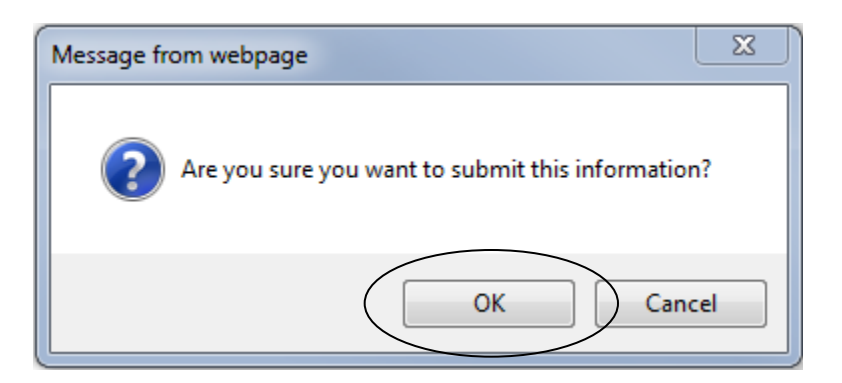

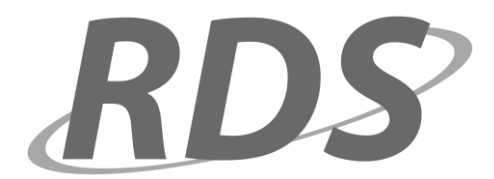

contract worksheets

#### **Create New Account - As Employee, cont'd\_\_\_\_\_\_\_\_\_\_\_\_\_\_\_\_\_\_\_\_\_\_\_\_\_\_\_\_**

This page displays pay information (pay stubs). You can view information for one or more pay periods, and view a printable version of this page.

If the employee has a contract worksheet or contract to review or approve, they would see the links in red.

Any messages posted by your employer would appear here.

pay information

(no messages)

**View Payroll Information** 

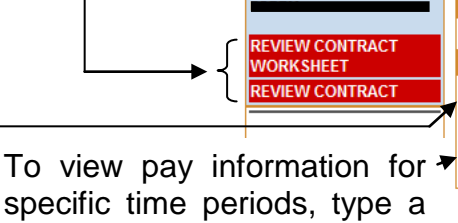

specific time periods, type a beginning and ending date in the boxes provided (or use the ... buttons to select the dates from a calendar). Next, click "View List" to view transactions in a list, or click "View Detail" to view details for all transactions in the selected date range. In List view, you can click any transaction to view its details.

A detail view of your most recent pay transaction (pay stub) is automatically shown.

- At any time, click "View Most Recent" for a detail view of your most recent pay transaction.
- Click Printable Version to view an Acrobat (PDF) version of the information you see. The printable version can be printed, emailed, or saved.

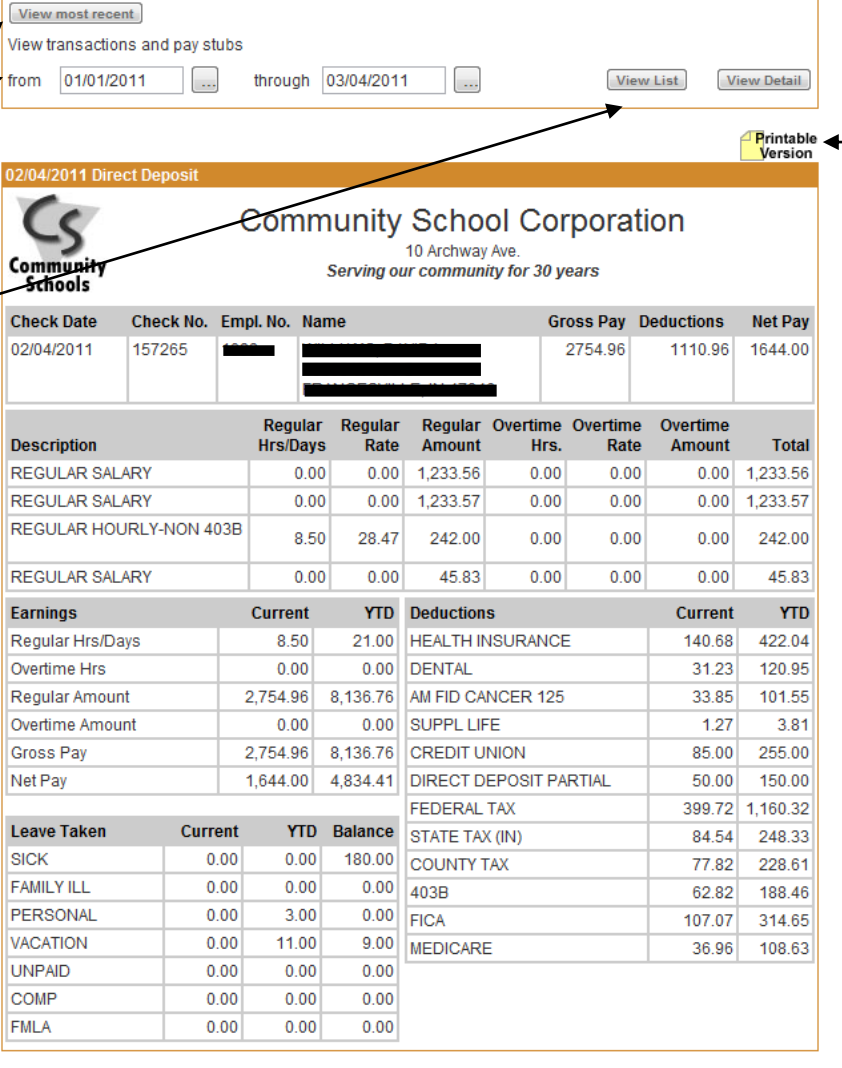

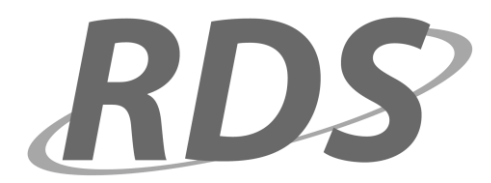

# **W-4 information**

This page displays the current Federal, State, and County W-4 information currently on file for the employee. If you need to update any W-4 information, contact your employer.

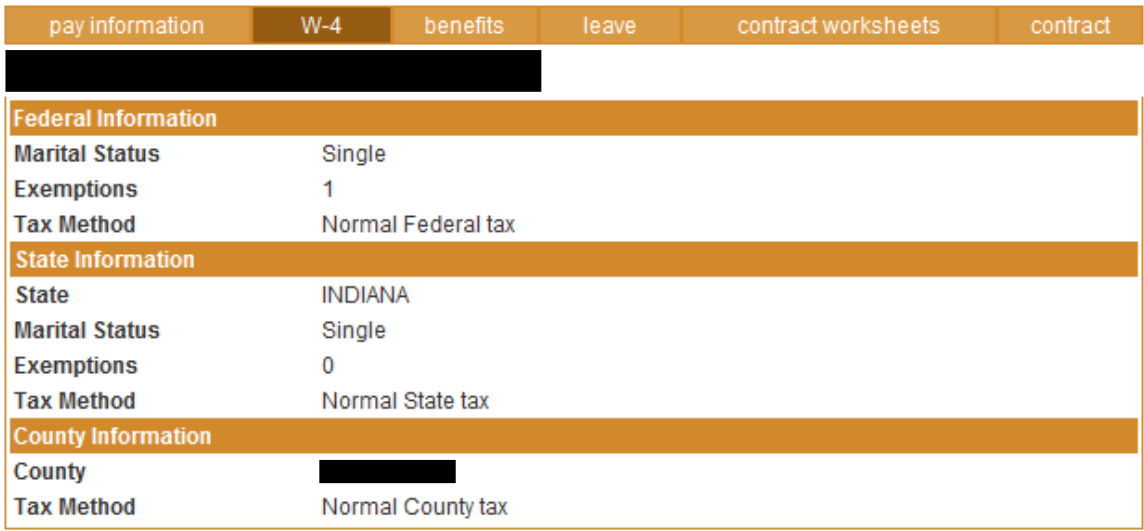

# **Benefits and Pension**

This page displays a list of the employee's benefits & pension, if any. The amount paid by the employer and employee, the time period in which payments are collected, and the year-to-date values are also shown.

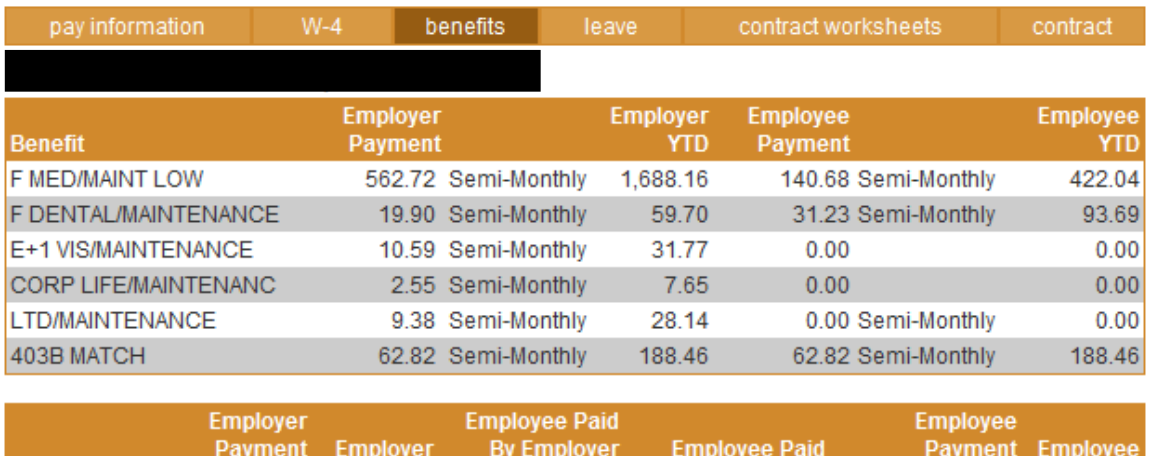

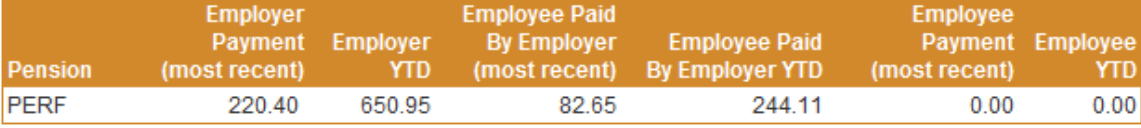

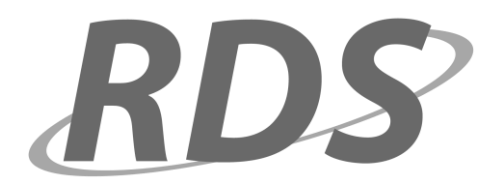

### **leave balances**

This page displays the employee's current leave balances. Balances shown are the amount of each type of leave available to the employee, and the amount of leave used this year (Year to Date or YTD). Note that this page is optional, and in some cases may not be available to employees.

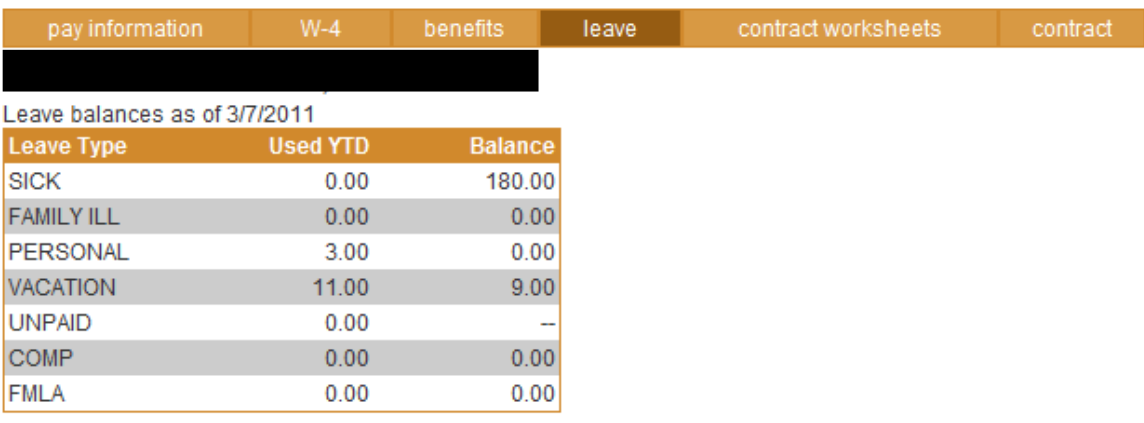

# **licenses**

This page displays the employee's current licenses and certifications, if any. If you have a license or certification that will soon expire, you may see a red indicator reminding you that the license or certification should be renewed. If you do not have any licenses, you will not see this page.

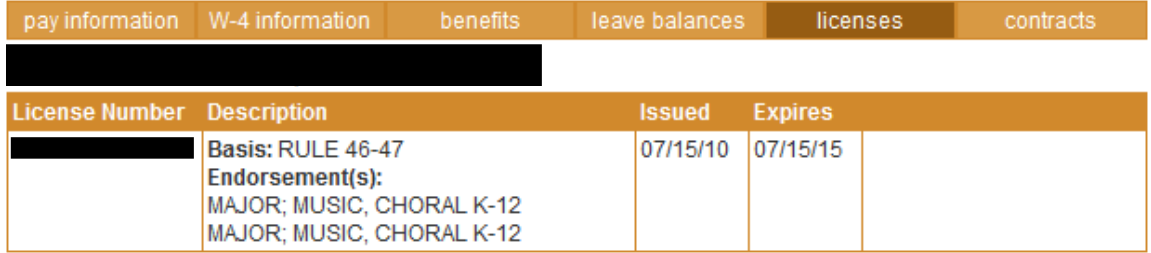

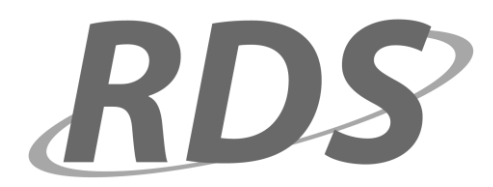

# **Contract Worksheets**

This page displays the employee's current contract worksheets, if any. You may be provided with the option to approve or decline each contract worksheet.

A list of your current contract worksheets will be displayed. Contracts that include extra duties are listed as a contract package; to view a list of components of the package, click the "+ details" button next to the contract; to hide the list of components after you have viewed them, click the "- details" button.

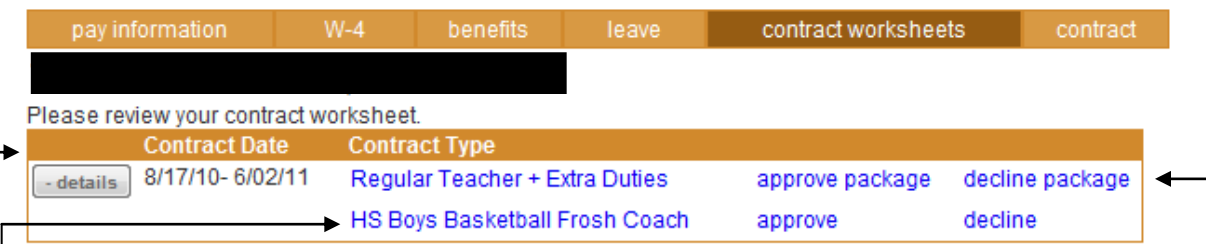

You may be given the option to approve contracts. If this feature is enabled, you will see "approve" and "decline" links next to each contract. To approve a contract, click "approve." Contracts that are part of a package can be approved separately, or all at once if you click "approve" next to the name of the package. "Decline" links function in the same way as "approve" links, except that when you click "decline," you are presented with a text box in which you can type a reason for declining the contract. At that time, click "OK" to save your explanation and decline the contract, or click "Cancel" to continue without saving the explanation or declining the contract.

If you have approved or declined a contract worksheet using Employee Access, you will see an indicator next to the contract. This lists the status ("approved" or "declined"), and the date on which the contract worksheet was approved or declined. For declined contract worksheets, the explanation you typed while declining the contract worksheet will appear on a second line under the contract type.

You also have the ability to click the hyperlink under "Contract Type" to view the detailed contract worksheet.

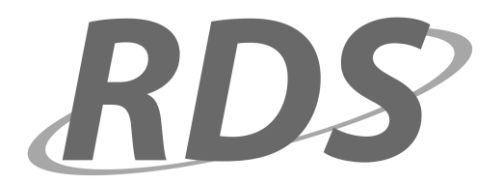

### **Contract**

This page displays the employee's current contract, if any; and may display contracts from previous years.

If you have a contract that you have not reviewed, you will see a red link to the Contract page that says "REVIEW CONTRACT" under your name. Click this link to review and approve or decline the contract. If you have already approved or declined the contract, the date and time the contract was approved or declined is displayed, along with a link to the contract. Click this link to view an Acrobat – (PDF) version of the contract.

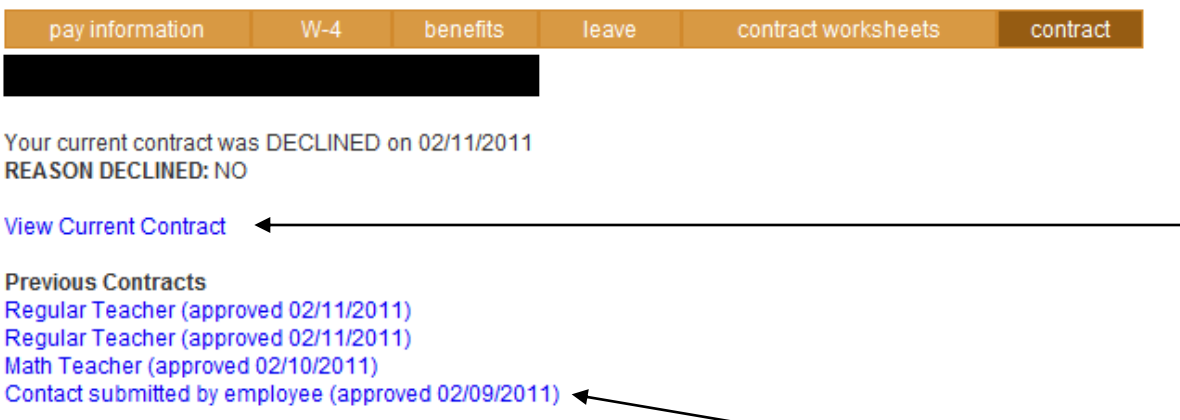

You may also see a list of contracts from previous years. Click a link to view an Acrobat (PDF) version of the contract.